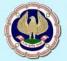

# Committee for Capacity Building of CA Firms and Small & Medium Practitioners The Institute of Chartered Accountants of India

(Set up by an Act of Parliament)

# ICAI STUDENT REGISTRATION PORTAL USER MANUAL FOR **STUDENTS**

(Latest version of the manual can be retrieved from <a href="http://38.111.101.221/icai\_uat/SUM.pdf">http://38.111.101.221/icai\_uat/SUM.pdf</a>)

#### **Contents**

| New Student Registration         |    |
|----------------------------------|----|
| Accessing the Application        |    |
|                                  |    |
| Password Retrieval Process       |    |
| Student Dashboard                | 5  |
| Applying for future batch        | 5  |
| Course Registration              | 6  |
| Registering for GMCS             | 7  |
| Wait Listed ITT                  | 7  |
| Wait Listed ITT Registration     | 8  |
| General ITT Registration         | 8  |
| Faculty Feedback                 | 11 |
| Modify Registration              | 12 |
| Modify Registration/Change Batch | 13 |

#### **New Student Registration**

To register visit the application by entering the URL – "<a href="http://38.111.101.221/icai\_uat">http://38.111.101.221/icai\_uat</a>". Click on "New User Registration and register as a student. The following screen will appear which has to be filled in with appropriate details.

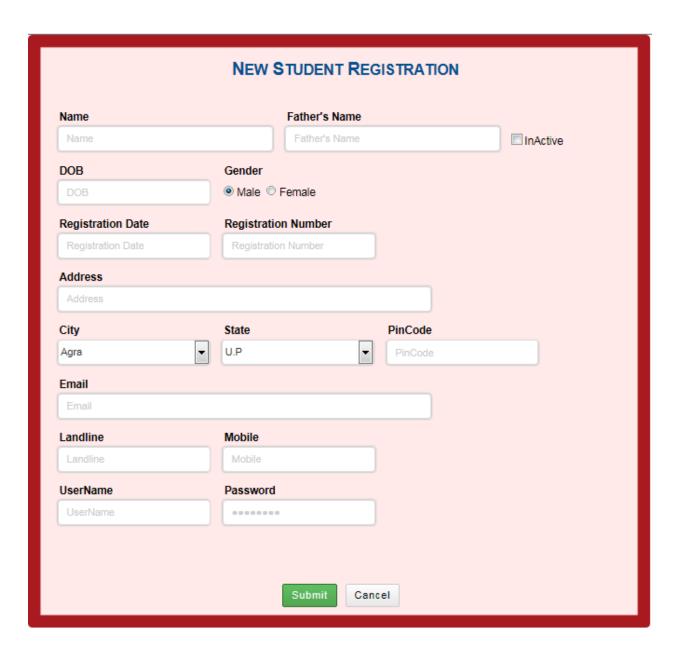

• New Student need to fill all the details and click on submit button.

Posts clicking on submit button student will get a message of successful registration and a link to login.

### **Accessing the Application**

Enter the URL – "http://38.111.101.221/icai\_uat".

- A. Login using the username and password provided to you by the Head Office.
- B. Successful login should take you to the POU Dashboard.

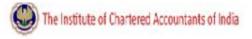

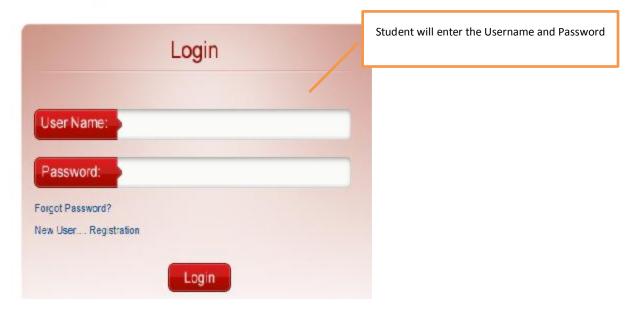

Successful Login will put you student to the next screen.

#### **Password Retrieval Process**

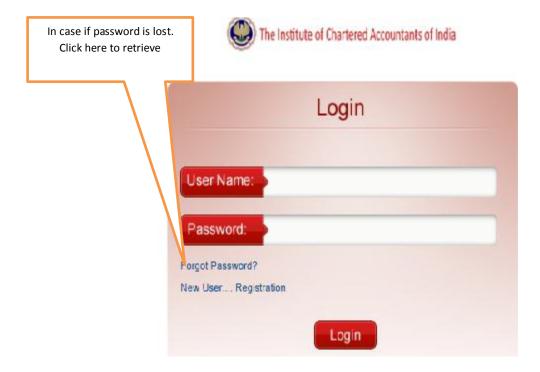

Clicking on this link will take user to below mentioned screen. Enter your email address to retrieve your password.

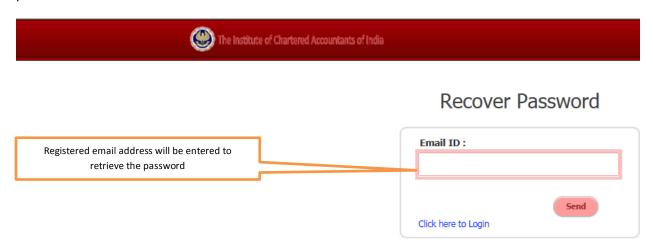

#### **Student Dashboard**

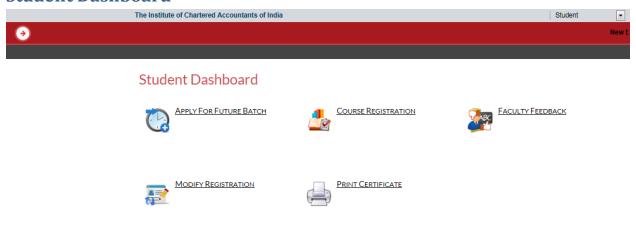

### **Applying for future batch**

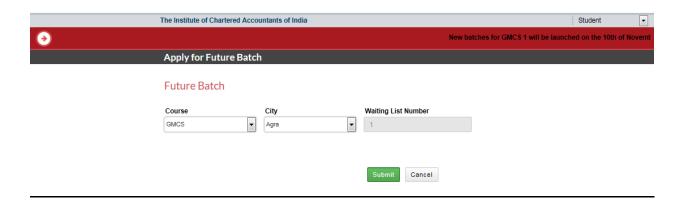

- In order to apply for a future batch student will select the course and select the city.
- An auto generated waiting list number will be generated which the student will use to register for batches that are launched for waiting list students.

### **Course Registration**

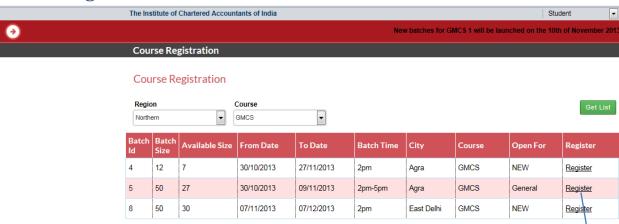

- A student can find batches available by selecting the region and course and then clicking on the "Get List" button.
- The "Open For" column displays the whether the batch is open for General or Waitlisted students.
- In the above screen shot course is GMCS and its open for General.

By clicking on register user will see the below mentioned screen

#### **Registering for GMCS**

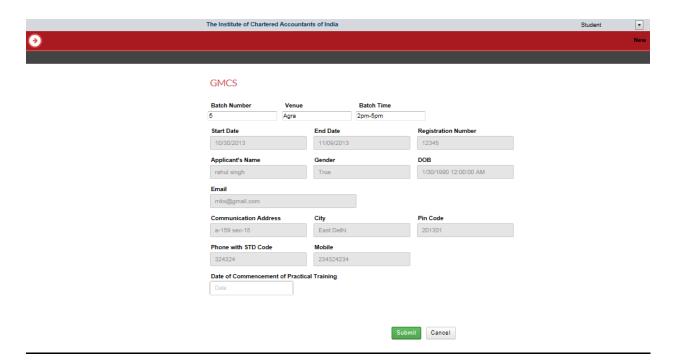

- The selected batch will and all student details will be auto-filled in the form.
- The student will have to enter the date of commencement of practical training.
- In order to complete the process student will click on the submit button.

#### **Wait Listed ITT**

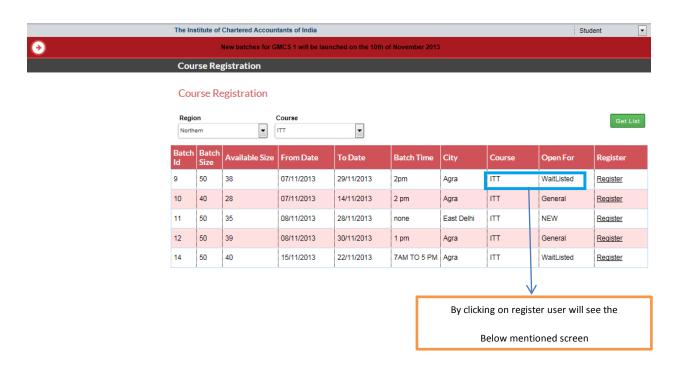

• In this screen shot course is ITT and its open for Wait Listed So, If student clicks on Register Then student will get below mentioned screen shot.

#### **Wait Listed ITT Registration**

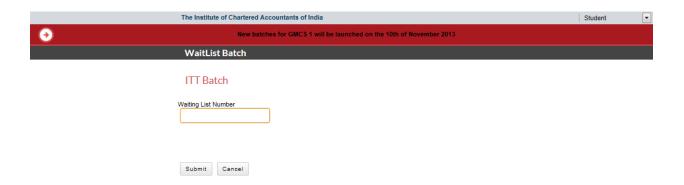

- Student needs to enter the waiting list number and click on submit to register.
- In the next screen shot course is ITT and its open for General. Then student will get below mentioned screen shot.

#### **General ITT Registration**

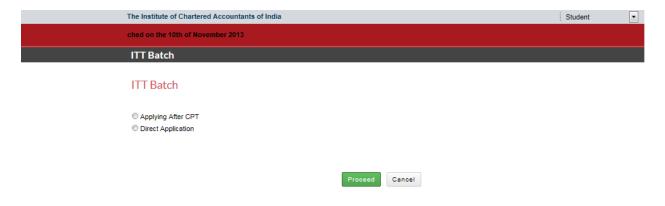

• If student has applied after CPT then he will get the below mentioned screen

#### Registration for ITT course - After Applying CPT

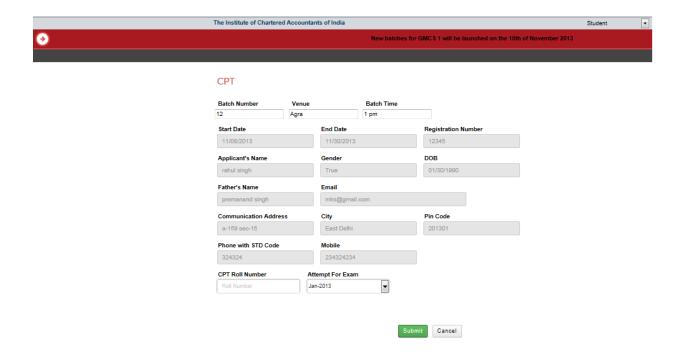

- On this screen student need to fill the details such as –I CPT Roll Number and choose the attempt for exam from drop down.
- By Clicking on submit button student will be able to register successfully for the course.
- If it's a direct application then he will get the below mentioned screen

#### Registration for ITT course - Direct

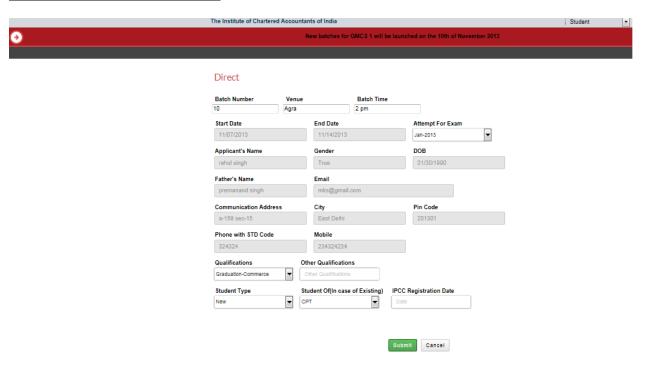

• By Clicking on submit students will be able to register successfully for specific course.

### **Faculty Feedback**

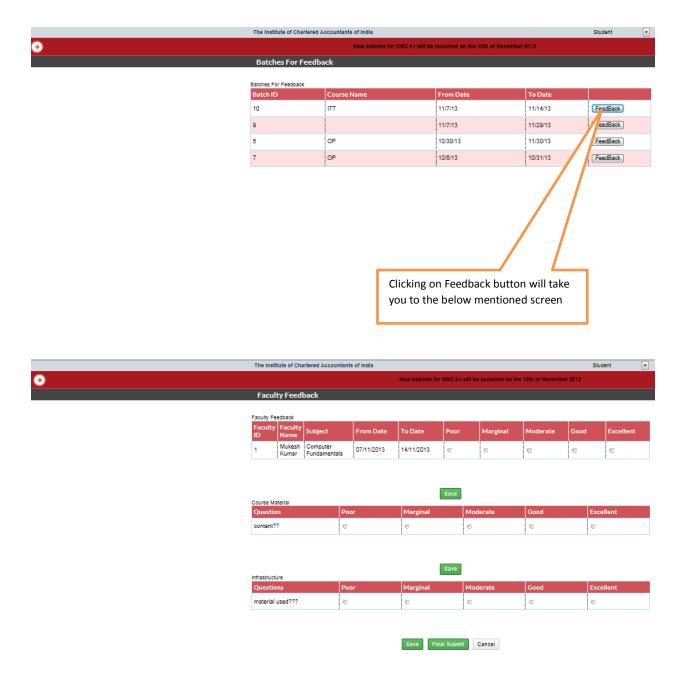

- Clicking on "Save" will save the feedback.
- Clicking on "Final Submit" ensures that feedback is final and will not allow student to change it anymore.

## **Modify Registration**

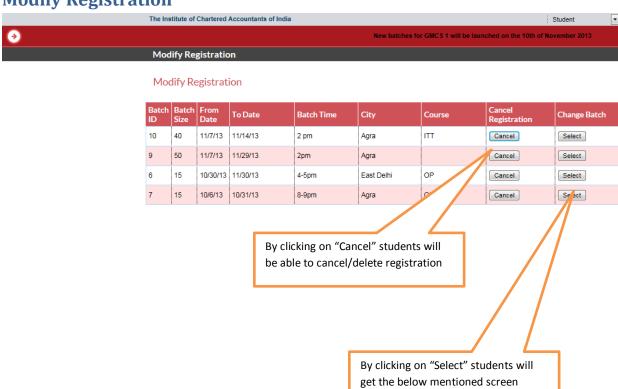

# **Modify Registration/Change Batch**

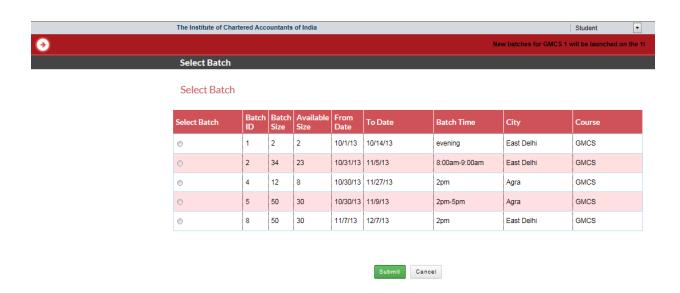

- List of batches can be seen as displayed in the above screen shot.
- By clicking on any of the radio buttons students can choose the desired batch.
- Procedure will be completed once the submit button is pressed/clicked.

----- End of User Manual -----